# GHID DE UTILIZARE

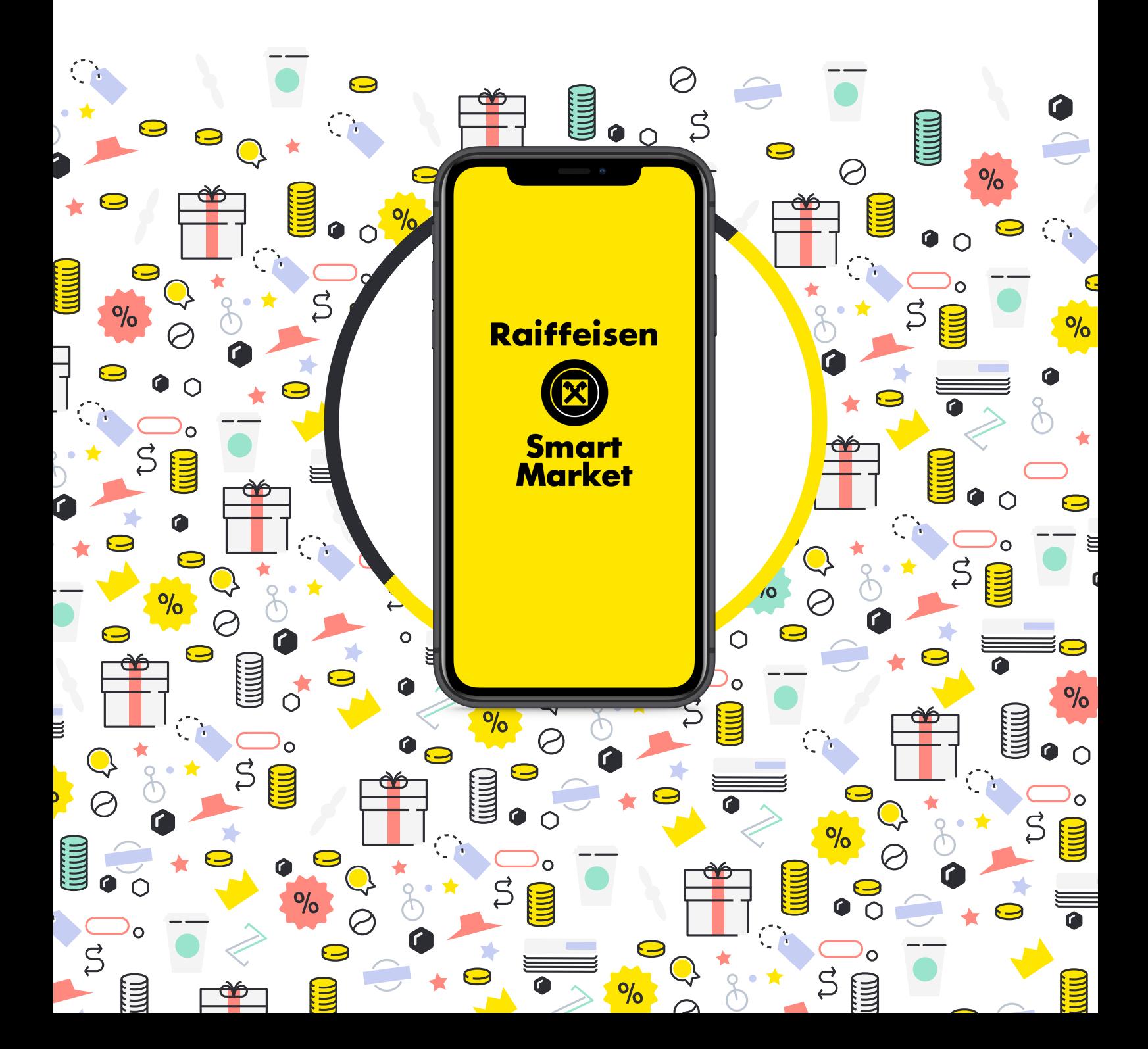

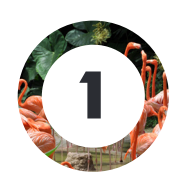

### CUM FOLOSEȘTI APLICAȚIA?

1.1. Cum știi dacă ești eligibil?

1.2. Cum îți creezi cont?

1.3. Cum te loghezi?

1.4. Se percepe vreun cost sau vreun comision?

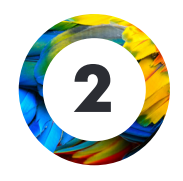

### CE TIPURI DE CAMPANII GĂSEȘTI ÎN SMART MARKET?

2.1. Campanii organizate de Raiffeisen Bank sau de partenerii săi 2.2. Campanii selectate pentru tine: în trend sau personalizate 2.3. Campanii cu mecanisme de participare diferite

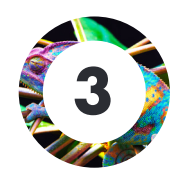

### CUM PRIMEȘTI RECOMPENSELE?

3.1. Cum participi la o campanie pentru a primi recompense? 3.2. Ai primit un voucher? Ce este și ce poți face cu el? 3.3. Ai primit puncte? Ce sunt și ce poți face cu ele? 3.4. Ai primit cashback în aplicație? Cum îl primești și în contul tău Raiffeisen?

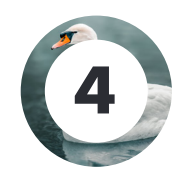

### CUM ADMINISTREZI SIMPLU CONTUL?

4.1. Cum îți personalizezi profilul? 4.2. Cum îți poți verifica activitatea și ultimele noutăți? 4.3. Cum îți poți închide contul?

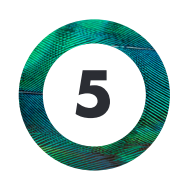

### CUM SALVEZI CARDURILE DE LOIALITATE?

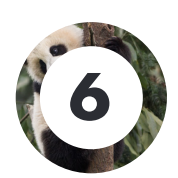

AI NEVOIE DE AJUTOR?

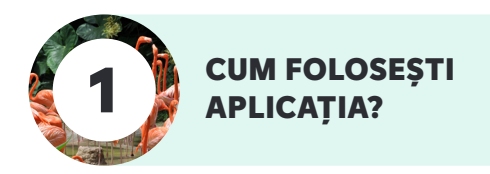

#### 1.1. Cum știi dacă ești eligibil?

#### **Și tu te poți bucura de beneficiile aplicației Raiffeisen Smart Market dacă:**

#### **Ești client persoană fizică Raiffeisen Bank**

DE CE? Această aplicație este dedicată exclusiv clienților noștri, pentru a le recunoaște și răsplăti loialitatea.

**Tip:** Nu ești client Raiffeisen încă? Nimic mai simplu! Poți deveni chiar acum, de la distanță, dând click [aici.](https://www.raiffeisen.ro/card-debit/) 

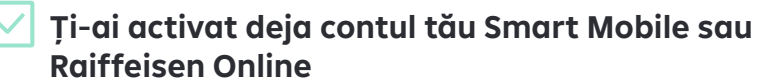

DE CE? Clienții noștri digitali beneficiază de un proces mai ușor de înrolare și autorizare în aplicație.

**Tip:** Nu deții sau nu ai activat încă serviciul de mobile sau online banking? Pentru că încurajăm digitalizarea, o poți face acum, direct de [aici.](https://www.raiffeisen.ro/mobilebanking/)

#### **Ești titularul unui card de debit sau de cumpărături, activ, emis de Raiffeisen Bank**

DE CE? Foarte simplu: pentru a-ți putea oferi campanii personalizate și a-ți trimite recompensele câștigate în contul tău Raiffeisen.

**Tip:** Nu ai un card Raiffeisen încă? Aplic[ă aici](https://www.raiffeisen.ro/card-debit/) pentru un card de debit sa[u aici p](https://www.raiffeisen.ro/carduri-de-credit/)entru un card de cumpărături și va fi al tău, împreună cu toate beneficiile extra.

#### **Datele tale sunt actualizate în relație cu Banca**

DE CE? Pentru deschiderea și menținerea relației cu Banca, precum și pentru utilizarea sau contractarea de produse și servicii ale acesteia, este necesar:

- ca toate datele și documentele transmise Băncii să fie actualizate, ori de câte ori au apărut modificări sau la solicitarea Băncii, cu o anumită frecvență stabilită în ani, în conformitate cu normele și procedurile sale și/sau în orice moment în care aceasta consideră necesar;
- să nu existe nepotriviri între operațiunile efectuate prin conturile clientului și profilul tranzacțional al acestuia, stabilit de Bancă;
- $\bigcirc$  ca un client să fie beneficiarul real al fondurilor ce îi tranzitează contul;
- să nu existe implicarea clientului sau a operațiunilor sale în țări identificate de Uniunea Europeană ca având grad ridicat de risc, deoarece nu dispun de sisteme efective de combatere a spălării banilor și finanțării terorismului.

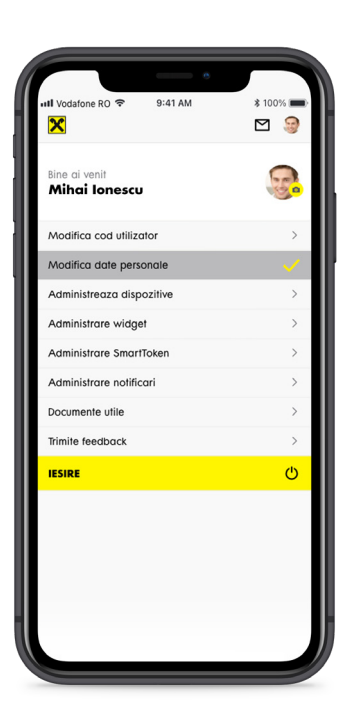

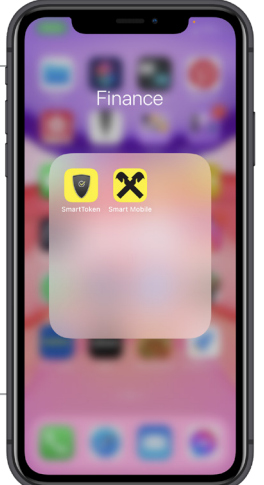

**Tip:** Nu ai datele actualizate? O poți face [direct din aplicația ta Smart Mobile](https://qrco.de/bcC4Bh) pentru orice date, mai puțin cele din actul de identitate, sau prin apel la \*2000 pentru toate datele.

#### **În plus, pentru a putea instala și folosi aplicația, asigură-te că dispozitivul tău mobil:**

- Are sistem de operare Android sau iOS în versiunea actualizată la zi sau cel mult 2 versiuni anterioare acesteia
- Nu este jailbreak sau access root, în caz contrar va trebui să revii la setările din fabrică ale telefonului pentru a putea accesa aplicația
- $\bigcap$  Este conectat la internet
- Este securizat cu PIN sau parolă și/sau biometrie

#### 1.2. Cum îți creezi cont?

#### **Odată ce te-ai asigurat că îndeplinești condițiile de eligibilitate amintite anterior, e foarte simplu!**

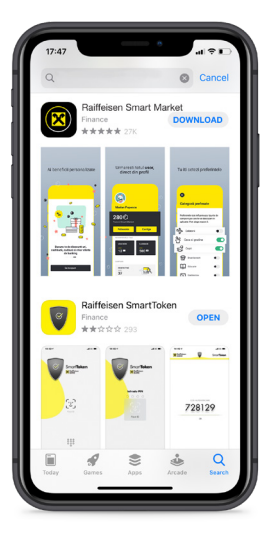

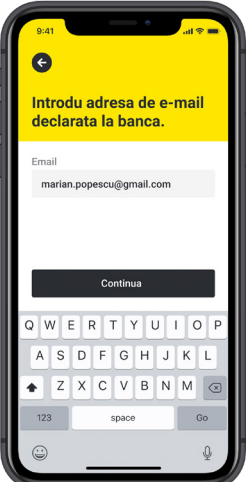

Introduci adresa de e-mail

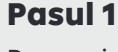

Descarci aplicația GRATUIT din Google Play sau App Store.

#### Pasul 2

Deschizi aplicația și urmezi procesul de înregistrare pentru a-ți crea contul tău Raiffeisen Smart Market.

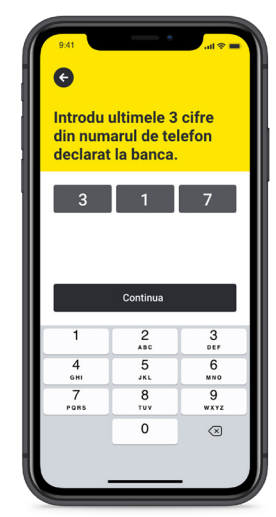

Și ultimele 3 cifre ale numărului de telefon declarat Băncii

| 9:41                                                                                         |                         | $m \approx m$           |  |
|----------------------------------------------------------------------------------------------|-------------------------|-------------------------|--|
| MESSAGES                                                                                     |                         | now                     |  |
| Raiffeisen Bank Romania<br>Codul tau de validare pentru aplicatia<br>SmartMarket este 882093 |                         |                         |  |
| SMS la **** *** 123.                                                                         |                         |                         |  |
|                                                                                              |                         |                         |  |
|                                                                                              |                         |                         |  |
|                                                                                              |                         |                         |  |
|                                                                                              | Verifica                |                         |  |
|                                                                                              | Retrimite SMS           |                         |  |
|                                                                                              | From Messages<br>882093 |                         |  |
| 1                                                                                            | 2<br>ABC                | 3<br>DEF                |  |
| $\overline{4}$<br>GHI                                                                        | 5<br><b>JKL</b>         | 6<br><b>MNO</b>         |  |
| 7                                                                                            | 8                       | 9                       |  |
| PORS                                                                                         | TUV<br>0                | wxyz                    |  |
|                                                                                              |                         | $\left( \nabla \right)$ |  |
|                                                                                              |                         |                         |  |
|                                                                                              |                         |                         |  |

Completezi codul OTC de 6 cifre primit prin SMS pe același număr de telefon, pentru verificarea identității tale

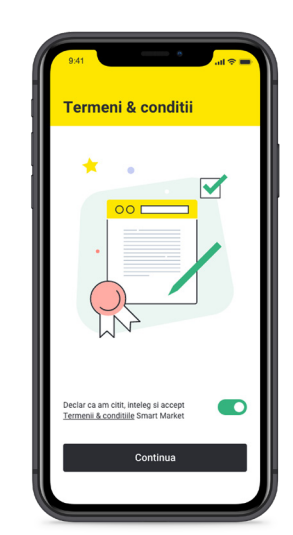

Citești și îți dai acordul pentru acceptarea Termenilor și Condițiilor, ce reprezintă contractul pentru serviciul Smart Market

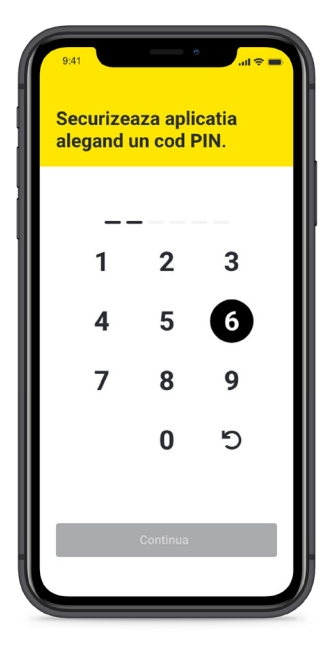

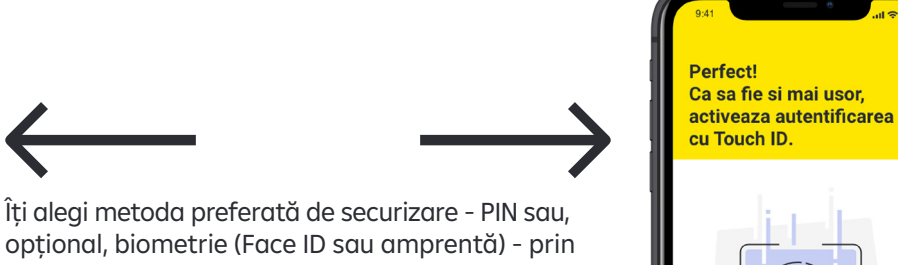

veaza Touch ID Nu acum

care te vei loga de acum înainte în aplicație.

Apropo, securizarea aplicației trebuie menținută atât timp cât o vei folosi, dar îți poți schimba oricând codul PIN sau opțiunile de logare cu/fără biometrie, direct din setările aplicației.

Opțional, poți activa notificările de tip push, geo-poziționarea și colectarea datelor statistice, pentru a te asigura că primești oferte și informații relevante.

**Tip:** Nicio grijă, poți modifica aceste acorduri oricând, din setările aplicației și ale telefonului.

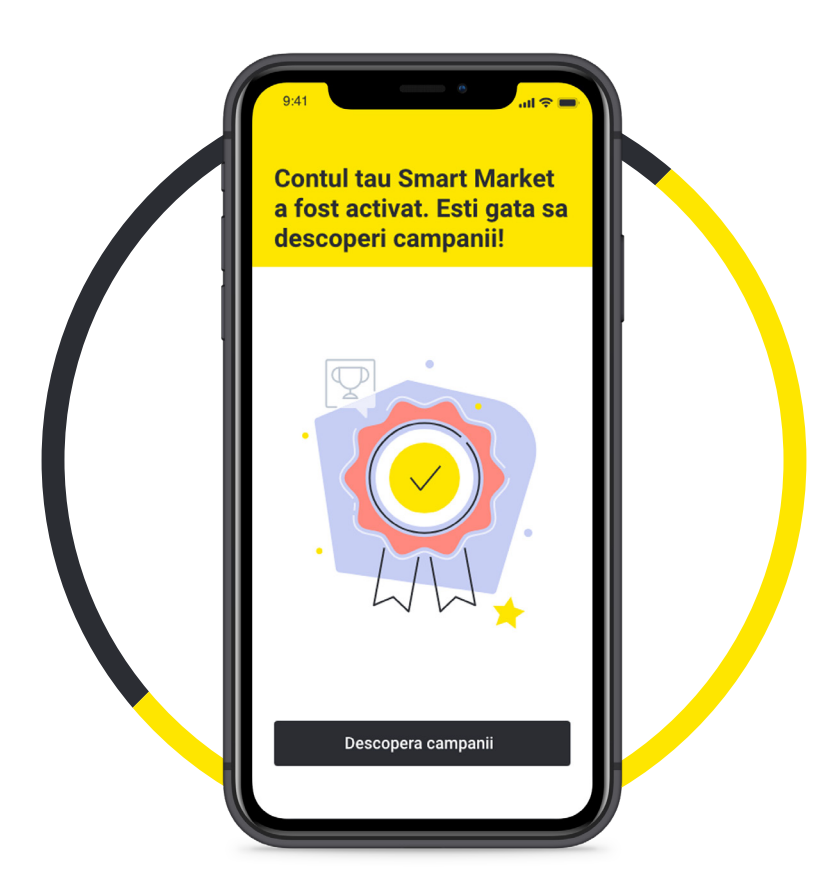

**GATA: acum ai propriul tău cont în aplicația Raiffeisen Smart Market și poți începe să activezi campaniile pentru a primi recompensele tale preferate!**

#### 1.3. Cum te loghezi?

După ce ți-ai creat cont, de fiecare dată când intri în aplicație sau dacă ești logat, dar nu ai mai folosit aplicația timp de 60 de minute, ți se va cere să te autentifici simplu și rapid, folosind opțiunea aleasă de tine: **codul PIN, Face ID sau amprentă**.

În anumite situații excepționale\*, din motive de securitate, este necesar să te autentifici introducând aceleași informații din procesul de înregistrare menționat anterior (e-mail, telefon, OTC).

\*De exemplu: nu te-ai logat în aplicație în ultimele 90 de zile, ai reinstalat aplicația pe același telefon sau pe unul nou, ai blocat sau ai uitat codul PIN, contul tău Smart Market a fost deblocat (după blocarea la inițiativa ta sau a noastră).

**IMPORTANT!** De fiecare dată când te autentifici, noi vom verifica dacă se mențin condițiile de eligibilitate de la înregistrare. Dacă nu se mai respectă, contul tău va fi blocat până la îndeplinirea acestora.

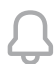

**Tip:** Dacă telefonul tău are opțiunea de autentificare biometrică (Face ID sau amprentă), folosește-o pentru cazul în care uiți codul PIN.

- Dacă introduci PIN-ul greșit de 3 ori consecutiv și nu ai activată opțiunea biometrică, accesul tău în aplicație va fi blocat din motive de securitate. Îl poți debloca introducând din nou emailul, ultimele 3 cifre ale numărului de telefon și OTC-ul primit prin SMS / introducând elementele de identificare din procesul de înrolare.
- Dacă ai însă activată opțiunea biometrică, introducerea greșită a amprentei de mai multe ori sau erorile la identificarea prin Face ID vor activa autentificarea prin cod PIN, unde ai 3 încercări consecutive până la blocarea accesului.

**1.4.** Se percepe vreun cost sau comision pentru utilizarea Smart Market?

**NICIUNUL!** Atât instalarea, cât și folosirea aplicației sunt gratuite pentru clienții noștri digitali, Raiffeisen Smart Market fiind modul nostru de a le răsplăti loialitatea și încrederea pe care ne-o oferă.

\*Pentru accesarea serviciului Smart Market este necesar să deții produsele menționate la pct. 1.1., ceea ce poate implica eventuale costuri aferente contului curent, cardului sau serviciilor Smart Mobile ori Raiffeisen Online.

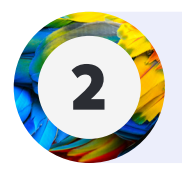

CE TIPURI DE CAMPANII<br>GĂSESTI ÎN SMART MARKET?

2.1. Campanii organizate de Raiffeisen sau de parteneri

#### **În Smart Market ai acces la campanii de interes pentru tine, organizate de:**

- **Raiffeisen Bank** ai cele mai bune oferte pentru nevoile tale și pentru a-ți răsplăti loialitatea
- **Partenerii noștri**  ai la dispoziție o mare varietate de comercianți, din diferite industrii, precum:  $\bigcap$ călătorii, casă și grădină, articole pentru copii, divertisment, educație, electronice, finanțe, frumusețe, hobby, ieșiri în oraș, mâncare, modă, sănătate, sport. Vezi lista completă a partenerilo[r aici.](https://www.raiffeisen.ro/doc/smart-market-parteneri.pdf)

#### 2.2. Campanii selectate pentru tine

#### **În fiecare zi alegem pentru tine cele mai relevante campanii:**

**Trending** - campanii în trend de la Raiffeisen Bank și partenerii noștri, de care poți beneficia și tu atunci când le activezi.

**Personalizate** - campanii recomandate în funcție de interesele și nevoile tale.

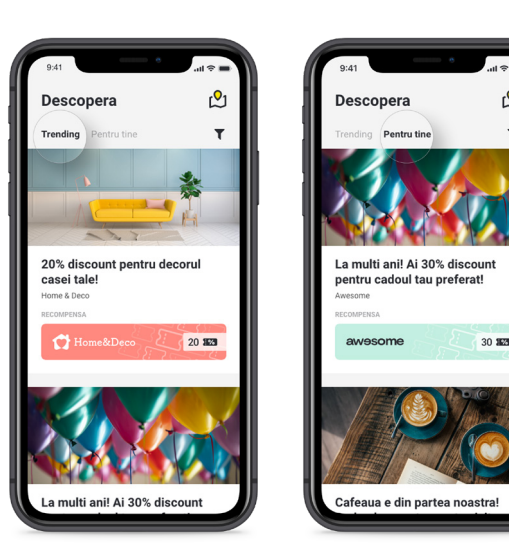

இ

#### **Cum poți obține mai multe oferte personalizate?**

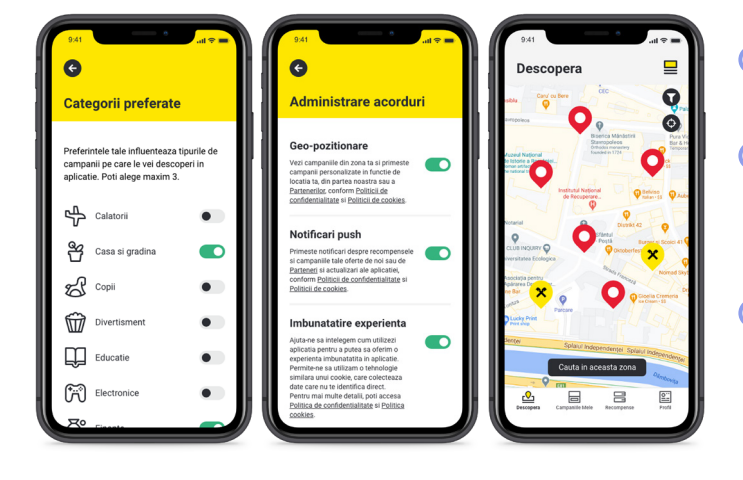

- Ești client loial și plătești în mod frecvent cu  $\bigcap$ cardul tău Raiffeisen.
- ◯ Selectezi categoriile preferate din setările aplicației astfel încât să te cunoaștem mai bine și să îți trimitem ofertele care te interesează.
- Îți dai acordul pentru geo-poziționare, notificări de tip push și date statistice ca sa primești ofertele potrivite pentru tine, la momentul și în locul potrivit.

#### 2.3. Campanii cu mecanisme de participare diferite

**Raiffeisen Smart Market te răsplătește cu recompense atractive, în funcție de tipul campaniei la care participi:**

**Cu recompense instant** (vouchere)

**Cu recompense garantate** la îndeplinirea condițiilor (vouchere, cashback, puncte sau premii)

**Cu recompense oferite prin tragere la sorți** (vouchere, premii)

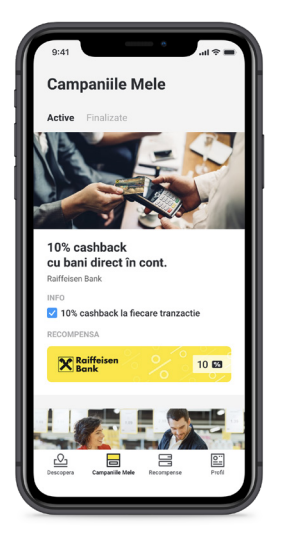

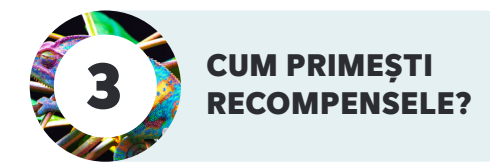

#### 3.1. Cum participi la o campanie pentru a primi recompense?

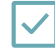

**Pasul 1: Descoperi campaniile care te interesează** atât cele personalizate nevoilor tale, cât și cele în trend, pe care ți le recomandăm - în secțiunea "Descoperă"

**Tip:** Dacă activezi opțiunea de geo-poziționare, poți vedea și campaniile din jurul tău, direct pe harta din aplicație.

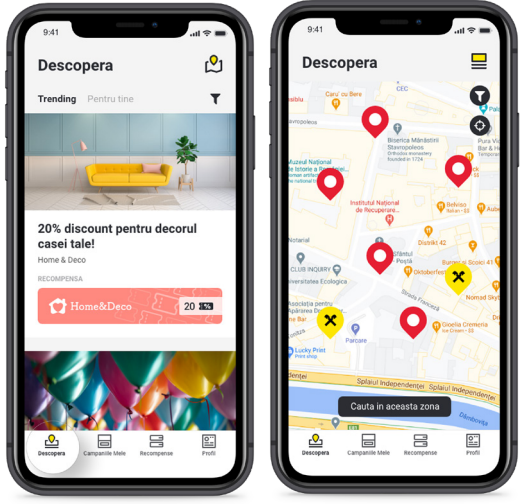

**Pasul 2: Selectezi o campanie** pentru a citi detaliile (numele campaniei, comerciantul care o organizează, descrierea și mecanismul de participare, perioada de valabilitate, locația, recompensele oferite, stocul acestora și link către Regulament)

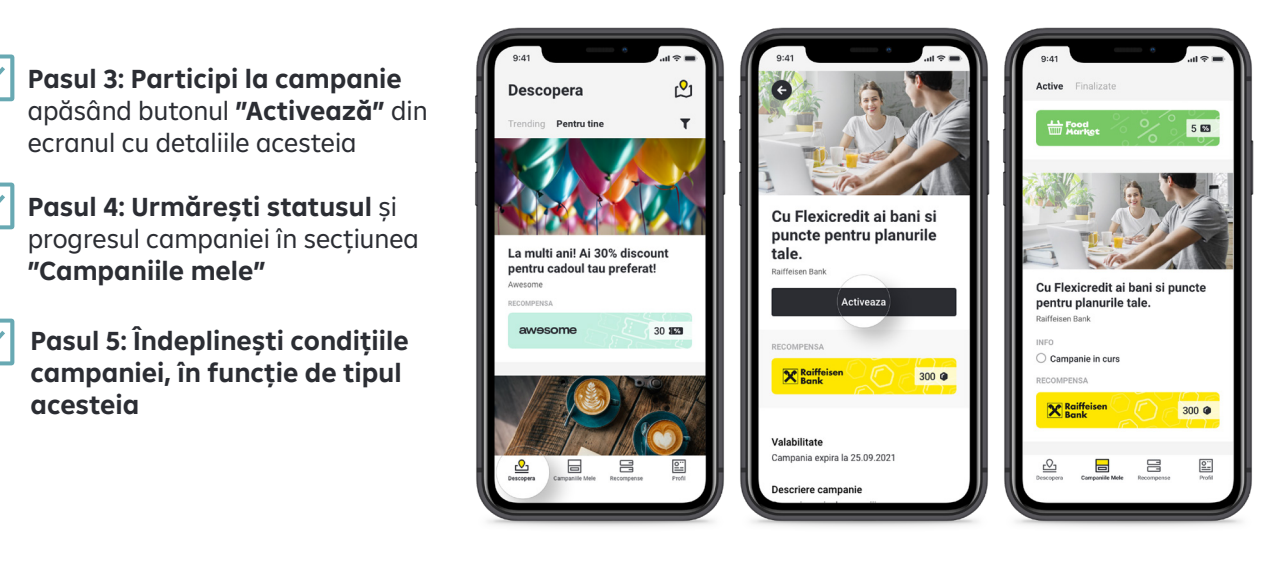

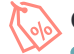

**Campanie cu recompense instant**

- Primești pe loc recompensa
- O accesezi și folosești din secțiunea "Recompense"

#### **Campanie cu recompense garantate, la îndeplinirea condiției din Regulament**

 Îndeplinești condițiile\* campaniei descrise în detaliile acesteia din aplicație, în termenul de valabilitate al ofertei și în limita stocului de recompense disponibil

\*Spre exemplu, faci una sau mai multe plăți sau achiziționezi un produs participant în campanie

#### **Campanie cu premii prin tragere la sorți**

 Îndeplinești condițiile campaniei descrise în detaliile acesteia din aplicație, în termenul de valabilitate al ofertei și în limita stocului de recompense disponibil

 La finalul perioadei de desfășurare a campaniei, participanții eligibili care au îndeplinit condițiile intră automat în tragerea la sorți a câștigătorilor, extrași de un Notar Public la data comunicată în detaliile campaniei din aplicație

 Câștigătorii vor fi anunțați telefonic pentru validare și pentru stabilirea detaliilor cu privire la înmânarea premiilor

#### **Pasul 6: Primești recompensa**

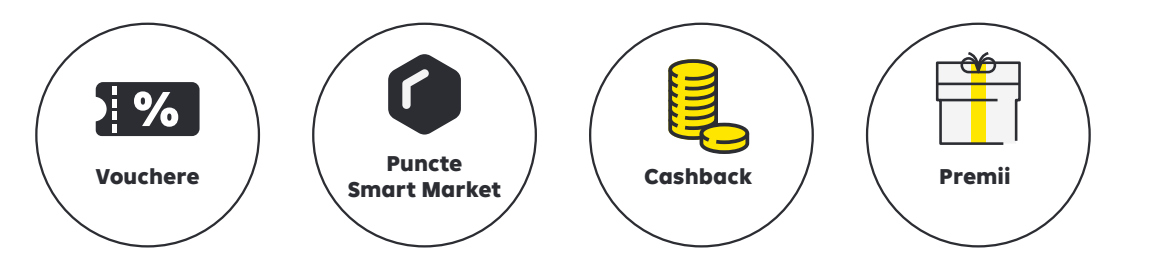

**Pasul 7: După finalizarea campaniei, statusul este actualizat, iar aceasta se mută în secțiunea "Campaniile mele -> Finalizate"** până la expirarea ofertei

**Pasul 8:** Vezi recompensa și o accesezi din secțiunea **"Recompense"**

**Tip!** Activează notificările de tip push în aplicație și în setările telefonului, iar noi îți dăm de veste imediat ce ți-am trimis recompensa.

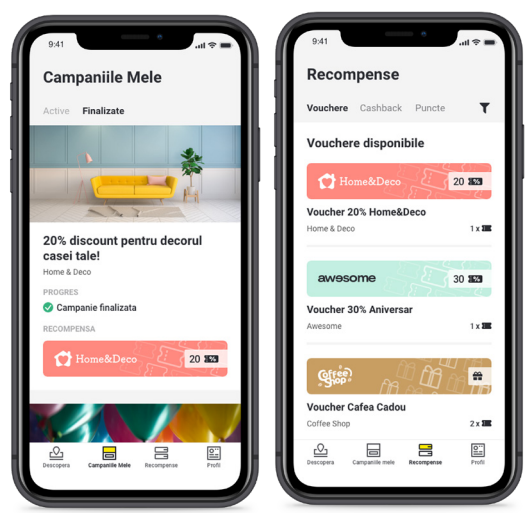

#### 3.2. Ai primit vouchere? Ce sunt și ce poți face cu ele?

#### **Raiffeisen Smart Market te răsplătește cu recompense atractive, în funcție de tipul campaniei la care participi:**

Voucherele sunt cupoane electronice cu mai multe variante de beneficii:

- **Discount (reducere) cu valoare fixă în lei**
- **Discount procentual (%)**

 $\overline{\mathscr{S}}$ 

 **Premiu sau produs gratuit**

Ai de parcurs doar 3 pași pentru a folosi aceste recompense, în funcție de tipul lor.

**Pasul 1:** Vezi voucherul primit în secțiunea **"Recompense -> Vouchere"** și îl selectezi pentru a citi detaliile, condițiile și cum îl poți folosi

 Unele vouchere au în ecranul de detalii un element de identificare, precum un cod numeric, de bare sau QR.

**Tip!** Opțional, le poți descărca pe telefonul tău pentru a le avea la îndemână oricând, chiar și atunci când nu ai acces la internet.

 Alte vouchere afișează în ecranul de detalii icon-ul "pdf". Pentru a fi folosite, aceste vouchere trebuie deschise și descărcate pe telefon, prin apăsarea butonului **"Deschide voucher".**

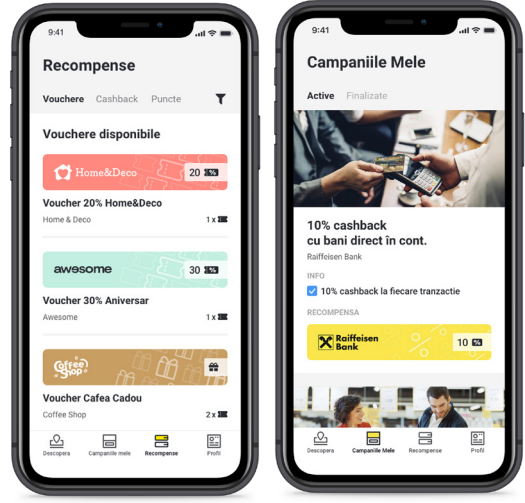

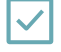

**Pasul 2: Folosești voucherul în perioada de valabilitate la comerciantul care l-a oferit**, respectând condițiile menționate în ecranul voucherului din aplicație. Acesta poate fi folosit pentru a primi recompensa:

 **Online** (când cuponul poate fi folosit pe site-ul menționat în aplicație): la următoarea plată, cumpărătură sau aplicare online pentru un produs de pe site, inserând codul înscris pe voucher în formularul de check-out

 **În magazin / locație fizică** (când cuponul poate fi folosit într-o locație fizică specificată în aplicație): la următoarea vizită la comerciant, înainte de a plăti produsele sau serviciile dorite, prezentându-i vânzătorului voucherul:

 În varianta electronică din aplicație (pentru cupoanele cu cod de bare, numeric sau QR), pentru ca acesta să îl scaneze sau introducă în sistemul propriu de identificare

În varianta "pdf" a voucherului salvat în telefon

**Tip!** Nu este necesară printarea sau trimiterea voucherului, însă codul trebuie să fie vizibil și lizibil pentru vânzător și sistemul de scanare.

**Pasul 3:** Primești recompensa înscrisă pe voucher: Discount-ul (suma fixă sau procent) din următoarea plată la comerciant, aplicată la produsele menționate pe voucher

Un premiu constând într-un produs sau serviciu gratuit

3.3. Ai primit puncte? Ce sunt și ce poți face cu ele?

**Punctele sunt un tip de recompensă în aplicația Raiffeisen Smart Market, ce pot fi schimbate în vouchere speciale. Iată cum:**

**Pasul 1:** Vezi câte puncte ai adunat în secțiunea **"Recompense -> Puncte"**

**Pasul 2:** Acumulezi puncte participând la campanii cu acest tip de recompensă, până ajungi la unul dintre nivelurile de la care poți să le schimbi în premii, de exemplu: 50 / 100 / 300 / 500 de puncte

**Pasul 3:** Odată ce ai atins unul dintre aceste praguri, schimbi punctele în vouchere valorice speciale, de 50 / 100 / 300 / 500 lei spre exemplu, de la unul din partenerii din ofertă, în limita stocului disponibil, apăsând butonul **"Folosește" din secțiunea "Recompense" sau din ecranul Profilul meu"** 

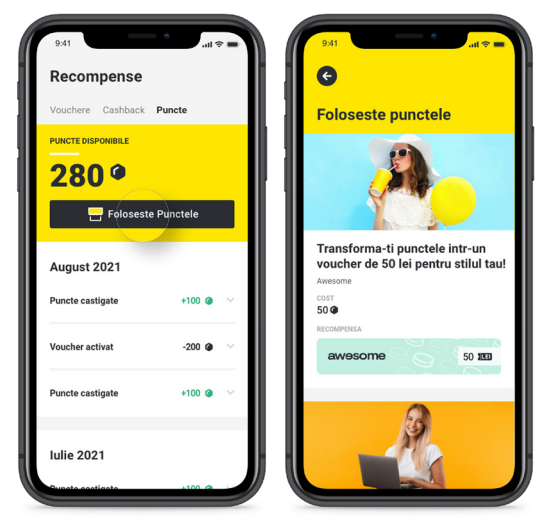

### (1 PUNCT = 1 LEU)

**Pasul 4: Voucherul va fi acum vizibil în secțiunea "Recompense" - "Vouchere"** iar balanța punctelor din aplicație este reglată cu numărul punctelor utilizate

**Recompensele de tip cashback din Raiffeisen Smart Market îți aduc bani înapoi în cont pentru cumpărăturile făcute cu cardul. Iată cum:**

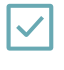

**Pasul 1: Vezi balanța sumei cashback acumulate** până la acel moment, accesând secțiunea **"Recompense -> Cashback" sau ecranul "Profilul meu"**

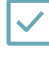

**Pasul 2:** Lunar, îți transferăm valoarea acestui cashback virtual în contul tău curent în lei cu card de debit atașat

**Tip!** Dacă ai mai multe astfel de conturi la noi, cashback-ul îți va fi virat în ultimul cont curent în lei activ, cu card de debit atașat

**Pasul 3:** Balanța cashback-ului din aplicație este reglată cu suma transferată în contul curent

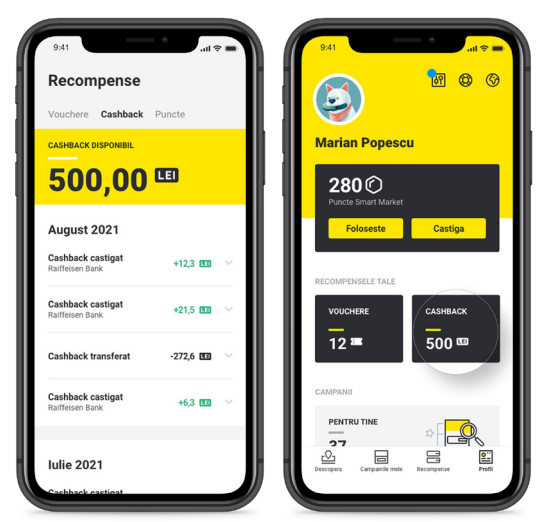

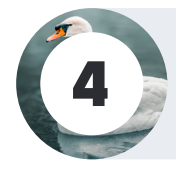

**CUM ADMINISTREZI** SIMPLU CONTUL?

#### 4.1. Cum îți personalizezi profilul?

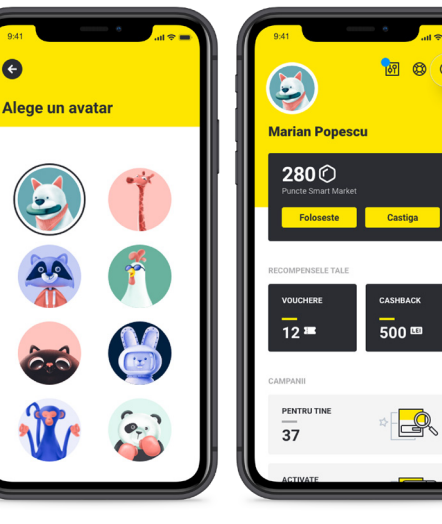

**Modifici limba de comunicare**

Din secțiunea "Setări" (icon-ul ce reprezintă un glob) alegi limba română sau engleză.

Îți poți personaliza pagina în ecranul "Profilul meu",

**Îți alegi un avatar**

selectând animăluțul care ți se potrivește. Dacă nu te poți decide acum, nu-i nimic: ai opțiunea să îl schimbi oricând, în funcție de starea ta de spirit.

#### **Alegi categoriile preferate**

Pentru a vedea campaniile cele mai relevante pentru tine, mergi în secțiunea "Setări", apasă opțiunea "Categorii preferate" și alege domeniile pentru care vrei să primești prioritar oferte Raiffeisen Bank și ale partenerilor. Poți modifica oricând aceste opțiuni, dacă te răzgândești.

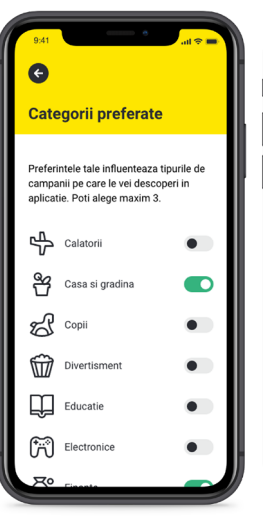

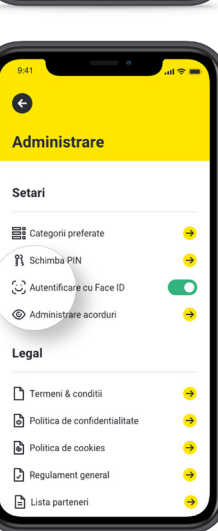

**Modifici opțiunile de logare** După ce te-ai înregistrat, poți alege oricând să îți modifici PIN-ul sau să adaugi / elimini opțiunea de autentificare prin biometrie (Face ID sau amprentă) din secțiunea "Setări".

#### **Modifici acordurile date în aplicație**

După ce te-ai înregistrat, accesând secțiunea "Setări -> Administrare acorduri", poți oricând să îți dai sau să îți retragi acordurile pentru:

- $\Omega$ **Notificări de tip push**
- $\bigcap$ **Geo-poziționare**
- **Folosirea cookies** sau a tehnologiilor similare de colectare a datelor statistice, pentru îmbunătățirea experienței în aplicație
	- **Tip!** Primele două opțiuni vor funcționa doar dacă le activezi atât în setările aplicației, cât și în sistemul de operare al telefonului, pentru siguranța ta și a datelor tale.

#### **Opțiunea de selectare sau retragere a acestor acorduri are următorul impact în modul de folosire a aplicației:**

**Îți vom trimite notificări de tip push în momentul în care primești o recompensă**, precum și pentru a-ți oferi informații funcționale despre aplicație (de exemplu, actualizarea versiunii) sau noutăți relevante despre campanii și comercianți de interes pentru tine, doar dacă ți-ai dat acordul pentru a primi astfel de notificări, atât în aplicație, cât și în sistemul de operare al telefonului;

**Îți vom afișa cu prioritate cele mai relevante oferte din proximitate** în ecranul "Descoperă" și vei vedea campaniile active din jurul tău pe harta aplicației, dacă îți dai acordul pentru geo-poziționare atât în aplicație, cât și în sistemul de operare al telefonului (nu uita să îți activezi opțiunea de GPS a telefonului);

Dacă îți dai acordul și pentru geo-poziționare, și pentru notificări de tip push, atât în aplicație, cât și în sistemul de operare, **vei putea primi notificări în funcție de locația ta**, la momentul și locul potrivite;

**Vom putea să colectăm date anonime despre comportamentul tău în aplicație, pentru îmbunătățirea experienței și a beneficiilor tale**, doar dacă îți vei da acordul pentru folosirea cookies sau a tehnologiilor similare în scop statistic.

**Tip!** Nu îți face griji, poți reveni oricând asupra deciziei și modifica aceste acorduri din secțiunea "Setări".

4.2. Cum verifici activitatea ta și ultimele noutăți?

până în momentul expirării.

**Vezi statusul campaniilor, după activarea lor** Poți urmări oricând progresul și statusul în secțiunea **"Campaniile mele -> Active"**, până la încheierea sau expirarea lor. După ce ai finalizat cu succes o campanie, aceasta va apărea în **"Campaniile mele -> Finalizate"**

În plus, în ecranul "Profilul meu", vezi totalul campaniilor care îți sunt adresate și a celor activate de tine.

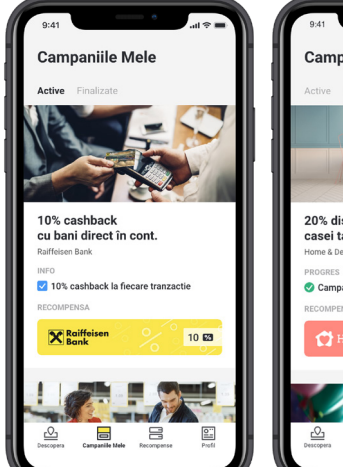

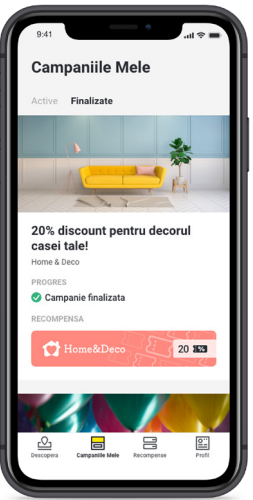

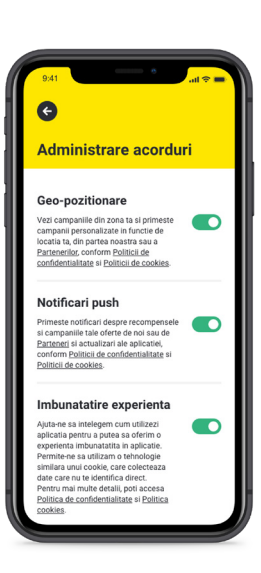

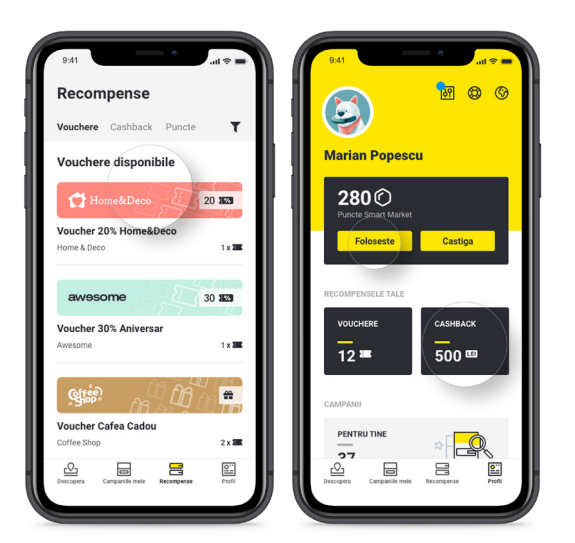

#### **Vizualizezi recompensele primite**

După ce ai finalizat cu succes o campanie, poți primi și vedea informații despre recompensele tale, în funcție de tipul acestora, în secțiunea **"Recompense -> Vouchere / Puncte / Cashback"**.

**Tip:** poți consulta rapid balanța voucherelor, a punctelor sau cashback-ului câștigate în ecranul **"Profilul meu".** 

#### 4.3. Cum închizi contul?

**Ne pare rău că ai ales să îți închizi contul. Dacă, totuși, te-ai decis că asta vrei să faci, ai opțiunea de închidere:**

- Direct din aplicația Smart Market, în secțiunea **"Setări"->"Administrare"**,  $\bigcap$ apăsând butonul **"Închide contul"**, apoi **"Confirmă"**
- Prin solicitarea expresă de închidere a contului în oricare din agențiile Raiffeisen, completând o cerere de reziliere a serviciului

Ca urmare a oricăreia dintre aceste opțiuni, contul tău Raiffeisen Smart Market va fi închis în sistemele noastre.

**Dacă te-ai răzgândit și vrei să îți redeschizi contul în următoarea perioadă**, vei putea să te înregistrezi din nou, respectând aceleași criterii și condiții de la prima înregistrare.

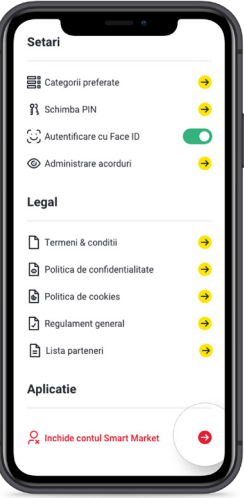

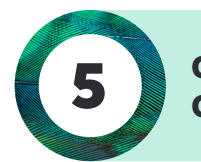

## **CUM SALVEZI<br>CARDURILE DE LOIALITATE?**

Dacă ai mai multe carduri de loialitate fizice de la diverse companii (parteneri sau nu în aplicație), le poți adaugă în format virtual și păstra într-un singur loc: Raiffeisen Smart Market. Astfel, nu vei mai avea nevoie să le ai mereu cu tine la cumpărături.

#### **Adaugă virtual un card de loialitate**

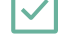

**Pasul 1:** Intri în secțiunea **"Carduri de loialitate"** din ecranul **"Profilul meu"**

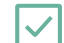

**Pasul 2:** Adaugi un card nou apăsând **"Adaugă card"**

**Pasul 3: Completezi numele comerciantului** care l-a emis sau numele cardului care te va ajuta să îl diferențiezi

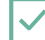

**Pasul 4: Adaugi numărul cardului**, introducând numărul înscris pe acesta sau, opțional, scanând codul (de bare / QR) imprimat

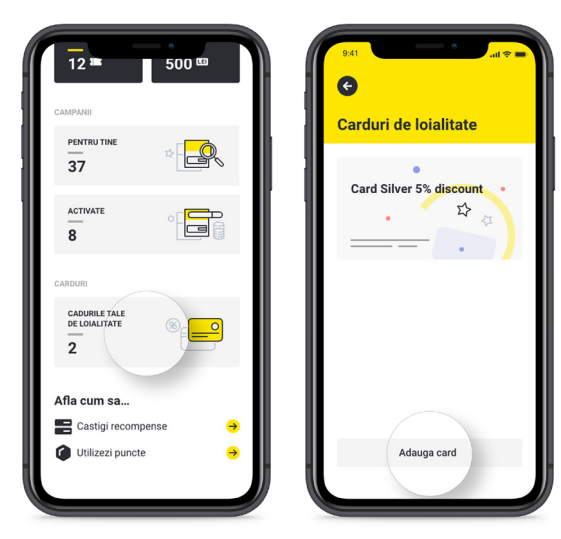

#### **Tip:**

Dacă QR-ul sau codul de bare nu se poate scana sau nu este recunoscut de scanner, poți introduce manual numărul scris sub acesta.

Numărul introdus manual trebuie să aibă doar caractere numerice și să conțină cel puțin 8 cifre; dacă nu are, se pot adăuga unul sau mai multe 0-uri la începutul codului.

Un utilizator nu poate salva două sau mai multe carduri cu același număr.

#### **Pasul 5: Salvezi cardul nou creat**

După salvarea cardurilor, în aceeași secțiune, poți vizualiza, edita sau șterge cardurile adăugate anterior.

#### **Folosește un card de loialitate salvat**

 **În locația unui comerciant:** arăți vânzătorului ecranul cardului salvat în secțiunea "Carduri de loialitate" sau îi citești numărul acestuia atunci când faci plata

 **Pe site-ul unui comerciant:** inserezi numărul cardului pe site la momentul cumpărării produselor sau serviciilor dorite

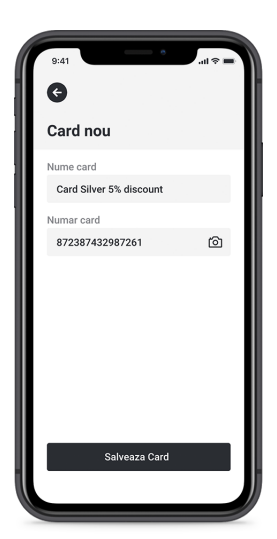

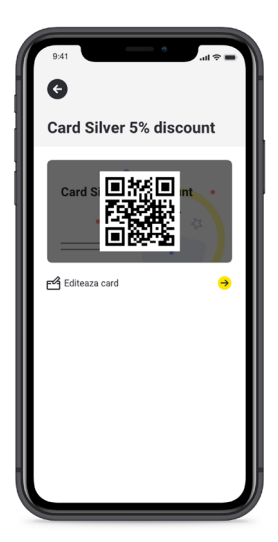

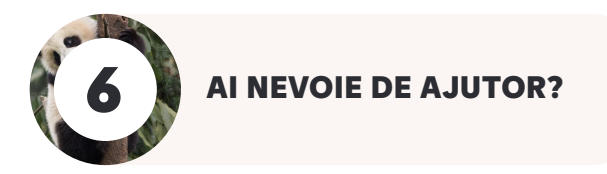

#### **Dacă ai nevoie de mai multe informații sau de suport în folosirea aplicației, iată ce poți face:**

**Urmărește video-ul din secțiunea "Ajutor"** a aplicației sau pe canalul nostru de **[YouTube](https://www.youtube.com/user/RaiffeisenBankRO)**.

**Răsfoiește acest Ghid** sau secțiunea de **Întrebări frecvente pe www.raiffeisen.ro**, în pagina dedicată pentru a verifica dacă nu găsești mai rapid aici răspunsul la întrebările tale legate de funcționalitățile și beneficiile aplicației

Dacă ai deja un cont Smart Market, poți obține și mai multe informații citind **documentația din secțiunea "Setări"**; aici vei regăsi Termenii și condițiile aplicației, Regulamentul general, Politica de confidențialitate, Politica de cookies și Lista partenerilor disponibili în aplicație.

#### **Dacă, totuși, nu ai găsit nicăieri răspunsurile de care ai nevoie, suntem aici pentru tine!**

**Pe chat-ul online de pe www.raiffeisen.ro** (butonul "Chat" din meniul vertical din partea dreaptă a ecranului), unde colegii noștri îți răspund la întrebări legate de produsele și serviciile Raiffeisen Bank (luni-vineri: 800-2200)

**Telefonic, la \*2000** (număr cu tarif normal, apelabil din orice rețea mobilă din România) sau la **004 021 306 3002** (număr cu tarif normal, apelabil din orice rețea din România sau din străinătate), unde un coleg te va ajuta cu răspunsurile specifice (luni-vineri: 8<sup>00</sup>-22<sup>00</sup>; sâmbătă: 9<sup>00</sup>-17<sup>30</sup>)

**Prin mesaj la centrala@raiffeisen.ro**, sau pe [pagina noastră de](https://web.facebook.com/RaiffeisenBankRomania) **Facebook**, unde echipa noastră digitală îți stă la dispoziție (luni-vineri: 8<sup>00</sup>-21<sup>00</sup>)

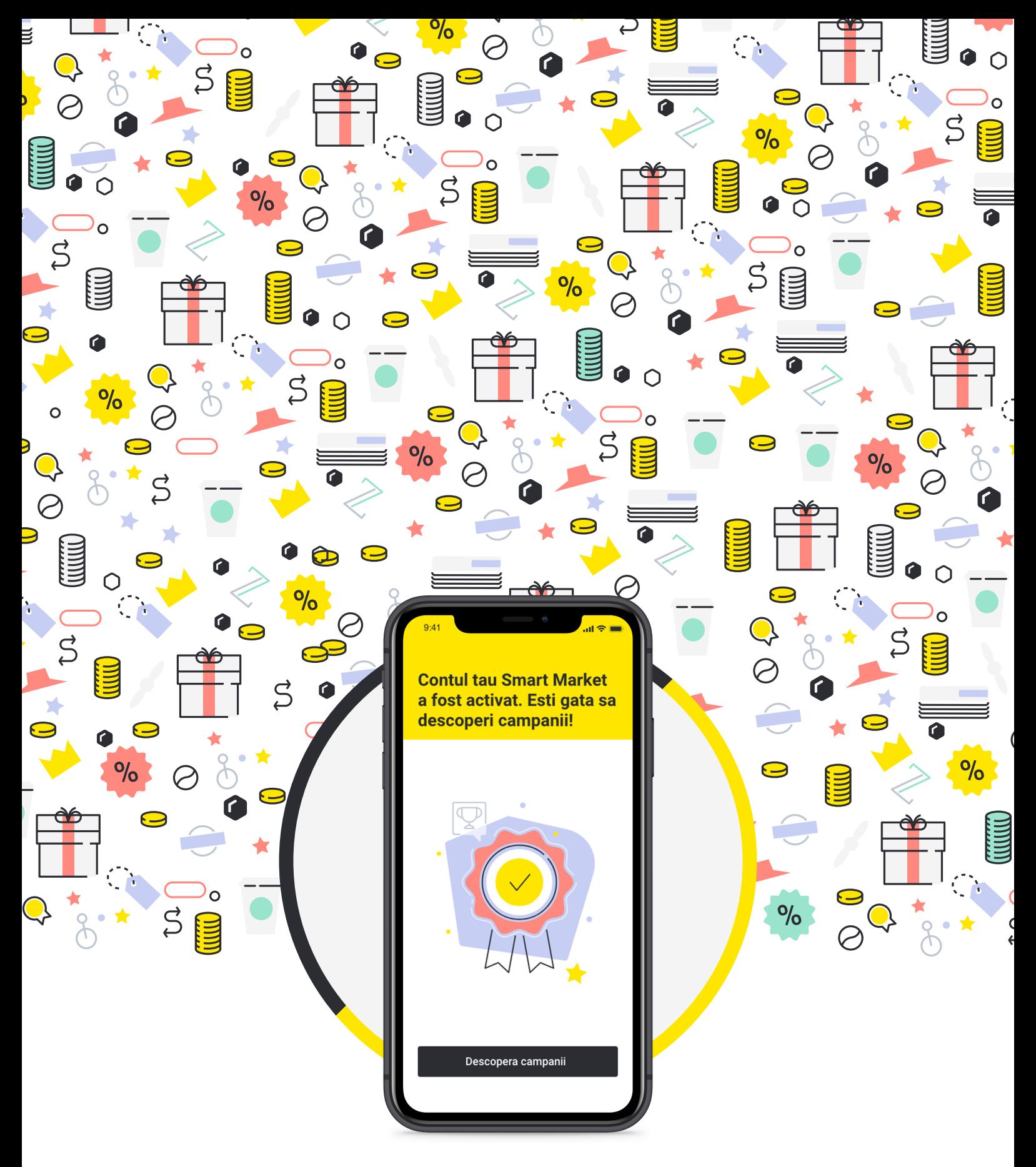

## Acum ești gata să descoperi campaniile tale personalizate!